### QGIS plugin: Dynamic flow https://plugins.qgis.org/plugins

/dynamic\_flow/

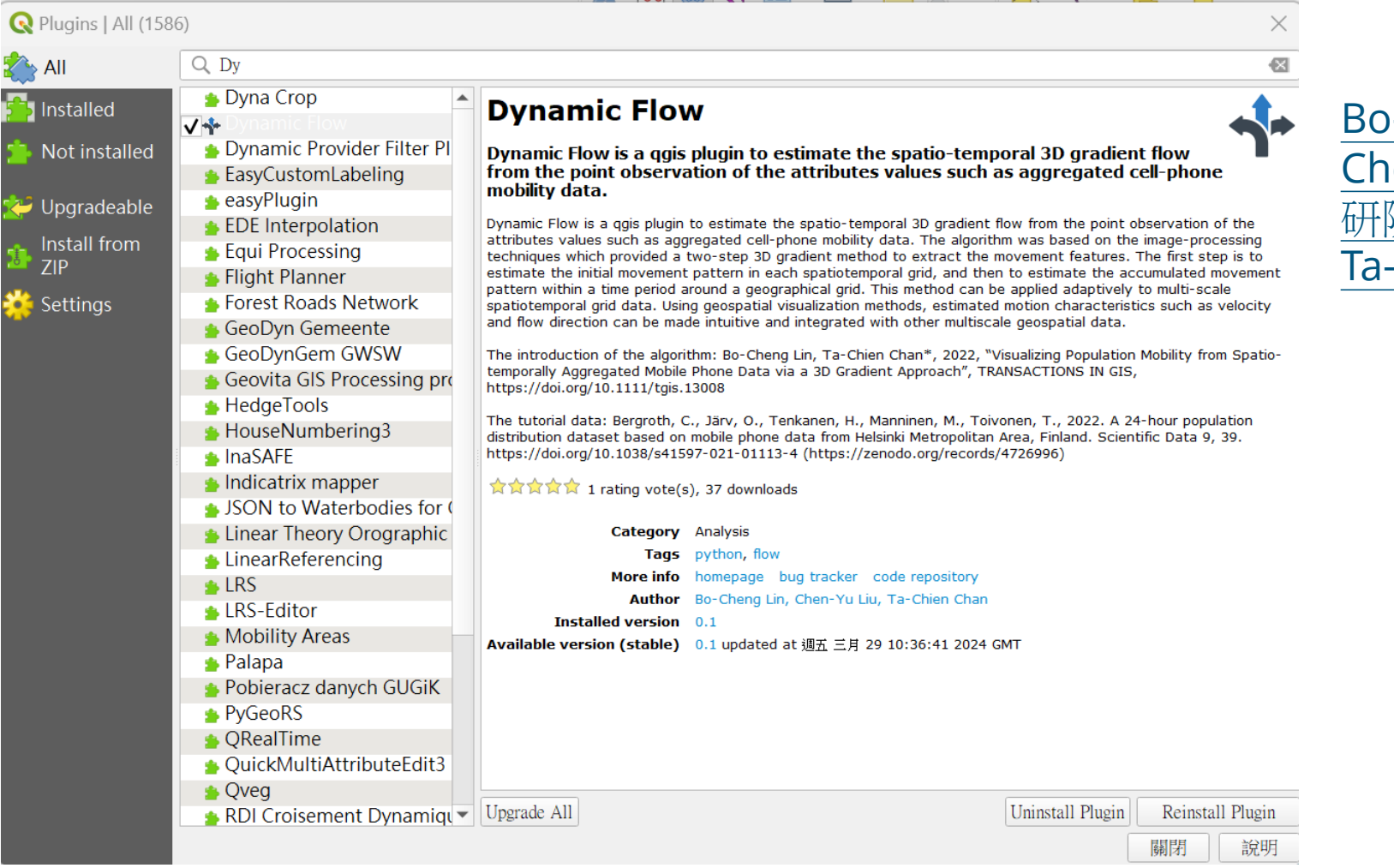

Bo-Cheng Lin (臺北大學林柏丞助理教授), en-Yu Liu (淡江大學統計系劉宸宇同學/中 研院GIS中心實習生), Ta-Chien Chan (中研院GIS中心研究員)

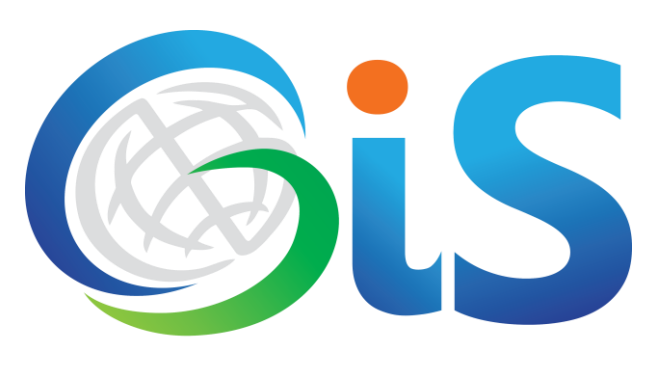

地理資訊科學研究專題中心 Center for GIS, RCHSS, Academia Sinica

# The "Dynamic Flow" plugin will be shown in the Processing Toolbox

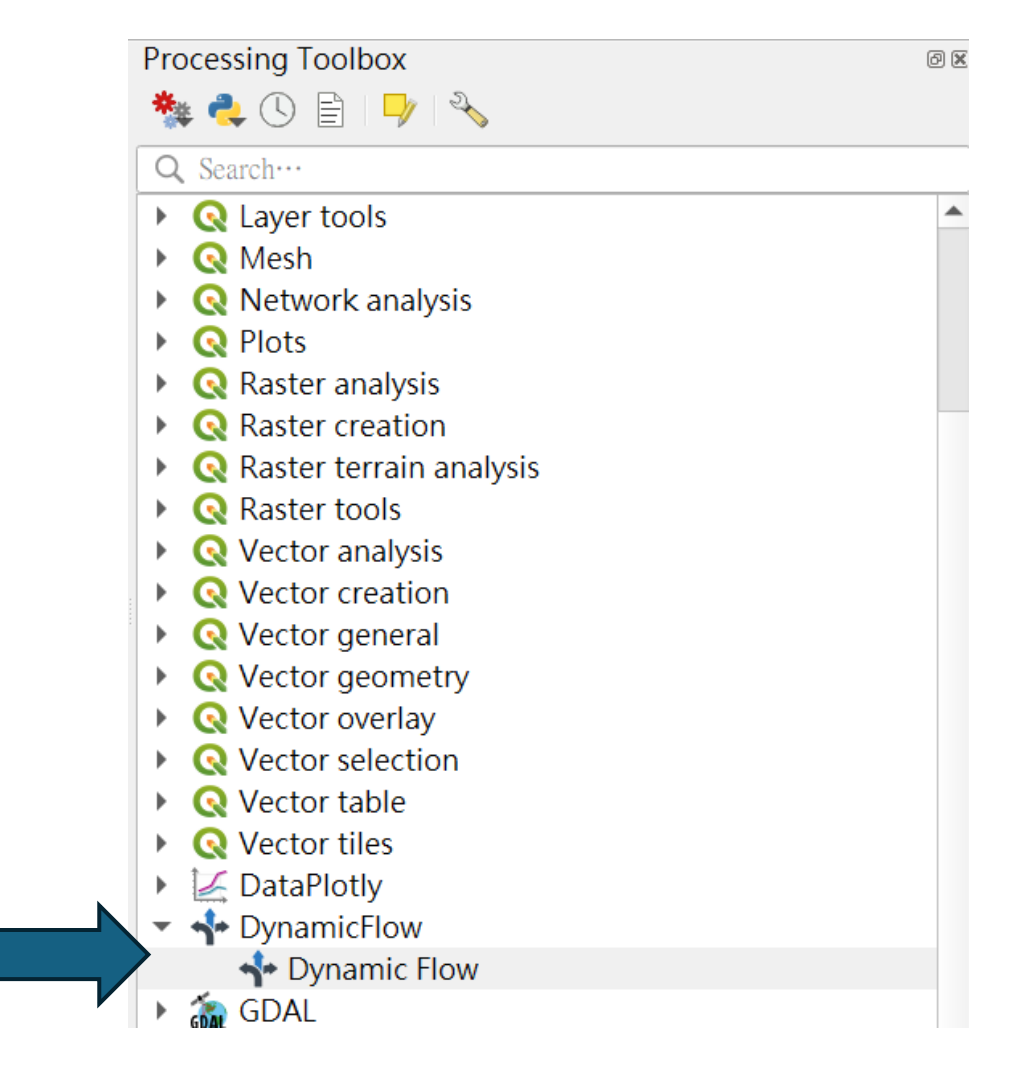

# The introduction of the algorithm

•Bo-Cheng Lin, Ta-Chien Chan\*, 2022, "Visualizing Population Mobility from Spatiotemporally Aggregated Mobile Phone Data via a 3D Gradient Approach", TRANSACTIONS IN GIS, <https://doi.org/10.1111/tgis.13008>

## The tutorial data can be download from the website

The tutorial data: Bergroth, C., Järv, O., Tenkanen, H., Manninen, M., Toivonen, T., 2022. A 24-hour population distribution dataset based on mobile phone data from Helsinki Metropolitan Area, Finland. Scientific Data 9, 39. https://doi.org/10.1038/s41597-021-01113-4 [\(https://zenodo.org/records/4726996\)](https://zenodo.org/records/4726996)

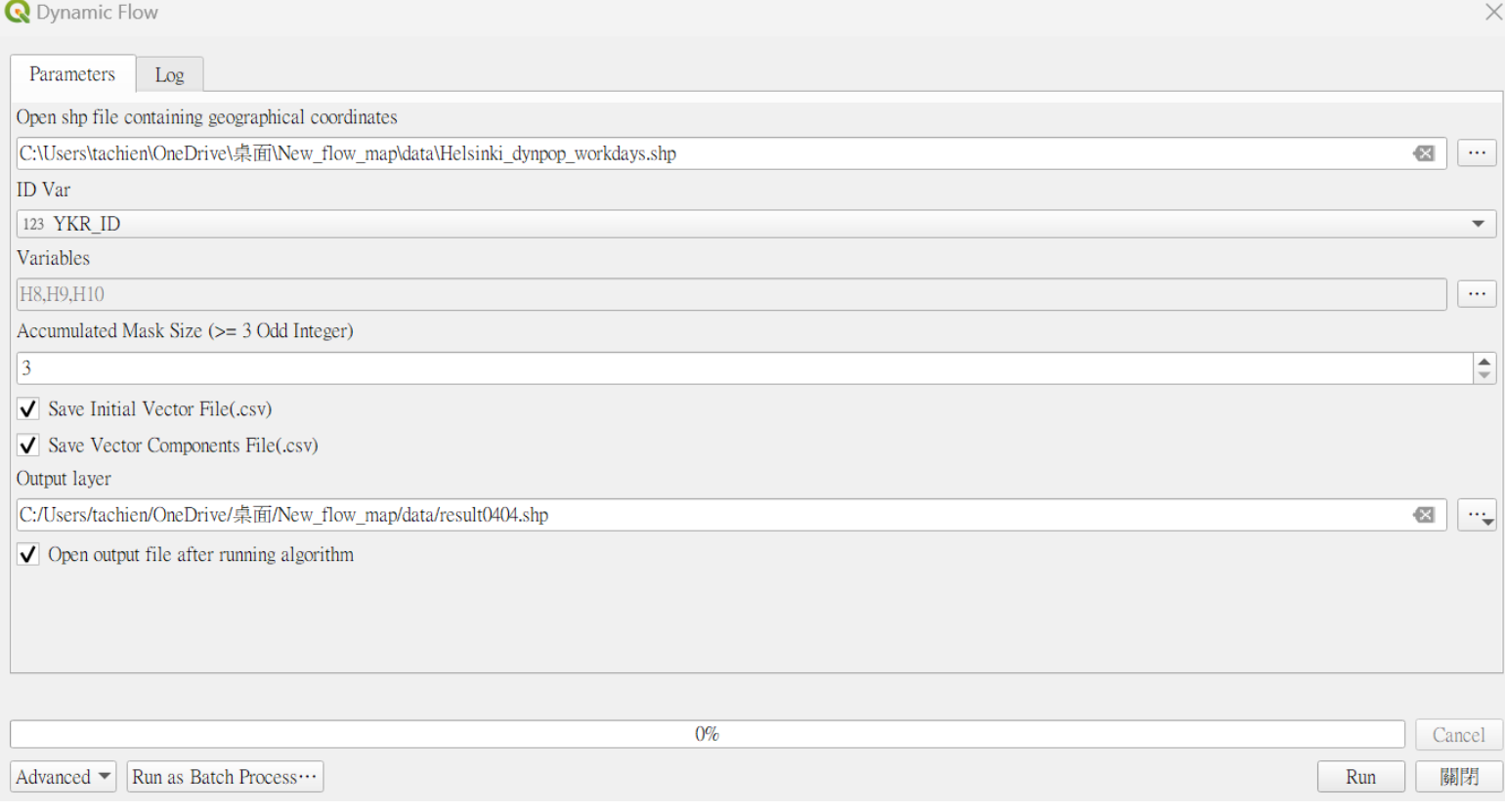

1. Select the dynamic flow in Processing Toolbox and execute it

- 2. Open the SHP file: Select the SHP file to import.
- 3.Grid ID: Enter the name of the grid number field
- 4. Time period: Select at least 3 consecutive times
- 5. Accumulated Spatial Mask Size: Accumulated spatial range (set the size of the square mask window, the value must be an odd number)
- 6.Output Initial Vector File: Whether to output the initial flow result of each time (.csv)
- 7. Output Vector Components File: Whether to output the components of each initial gradient vector (.csv)
- 8. Output layer: Output the file name containing the folder location

Step 1: Load the shapefile and select at least three population observation time periods (e.g.: H8, H9, H10)

#### Preview the data in the shapefile

R Helsinki dynpop workdays - Features Total: 13231, Filtered: 13231, Selected: 0

#### 臺 3日  $\varepsilon$ 88 æ

 $H<sub>5</sub>$ **YKR ID**  $H<sub>0</sub>$  $H1$  $H<sub>2</sub>$  $H<sub>3</sub>$  $H4$ H<sub>6</sub> 5785640 0.00083 0.00078 0.00085 0.00082 0.00075 0.00102 0.00126 5785641 0.00185 0.00174 0.00182 0.00177 0.0017 0.00219 0.0025 2 5785642 0.00518 0.00481 0.00489 0.00477 0.00466 0.00593 0.00638 3. 5785643 0.00561 0.00524 0.00531 0.0052 0.00512 0.00642 0.00687 4 0.00128 5787544 0.00088 0.00086 0.00093 0.00092 0.00089 0.00109 5 5787545 0.00072 0.00068 0.00074 0.00072 0.00066 0.0009 0.00111 6 5787546 0.00068 0.00064 0.0007 0.00067 0.00062 0.00084 0.00104 5787547 0.00083 0.00078 0.00085 0.00082 0.00076 0.00102 0.00127 8 5787548 0.00398 0.00388 0.00403 0.00403 0.00406 0.00473  $0.0052$ 9 0.01716  $10$ 5787549 0.01456 0.01407 0.01415 0.01419 0.01463 0.0167  $\blacktriangleleft$ Show All Features 国国

When importing a SHP file into a grid space (point or area), its attributes must include the grid number (unique identification code, YKR\_ID) and data for at least three time periods.

 $\Box$ X

### Preview the output layer

言食品

R result0404 - Features Total: 13231, Filtered: 13231, Selected: 0

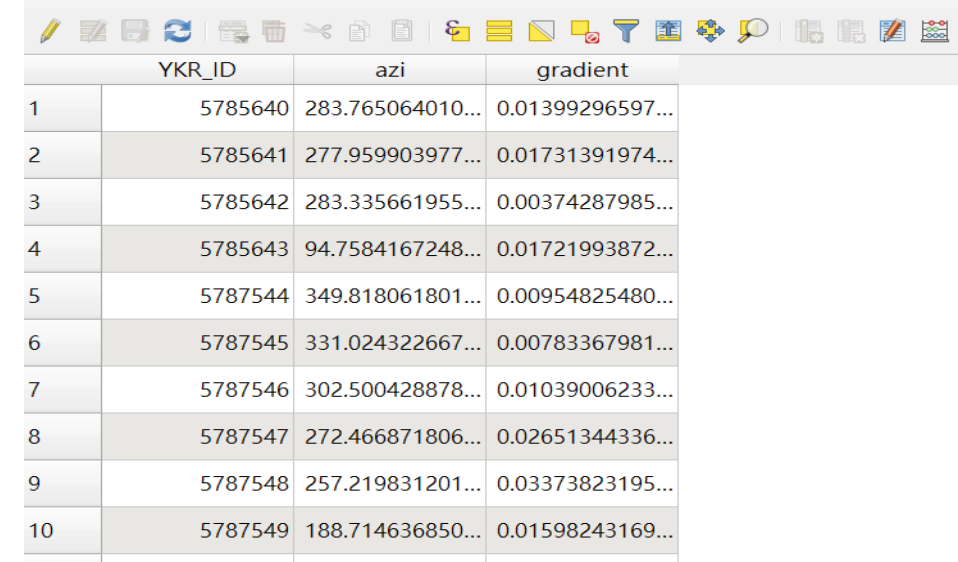

Show All Features

1. SHP file: fields include grid number, azimuth (azi) and gradient value (gradient)

### Preview the output CSV file

6 flowestimated\_h7toh12\_initvec - Features Total: 13231, Filtered: 13231, Selected: 0

#### Inivec.csv

#### B | 8 | 9 | 2 | 2 | 2 | マ エ や p | 15 | 16 | 21 | 当 | 8 | 6 | 6 |

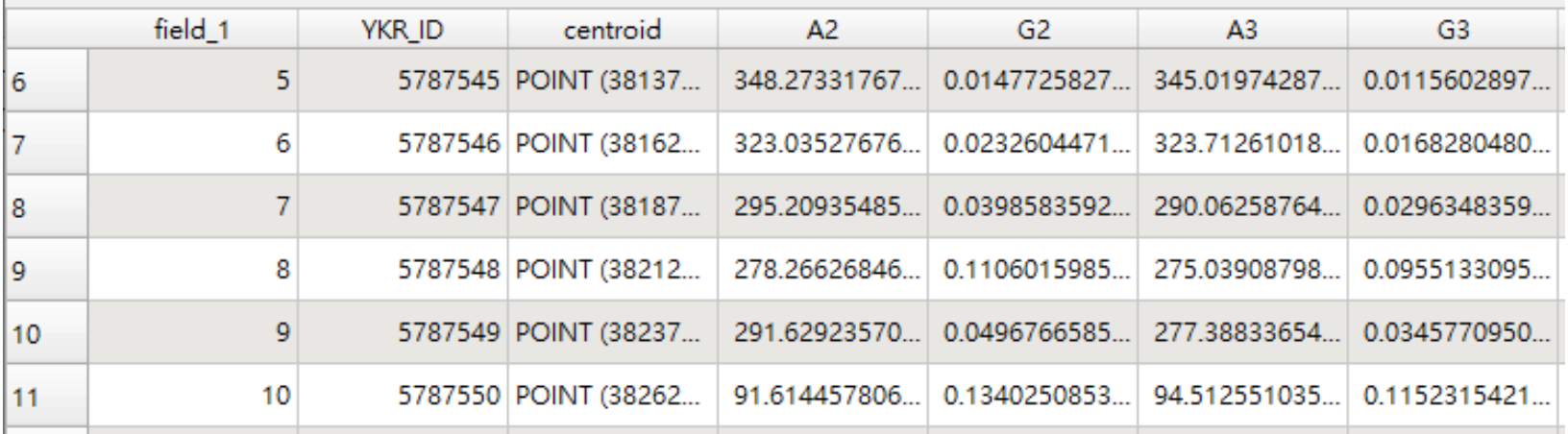

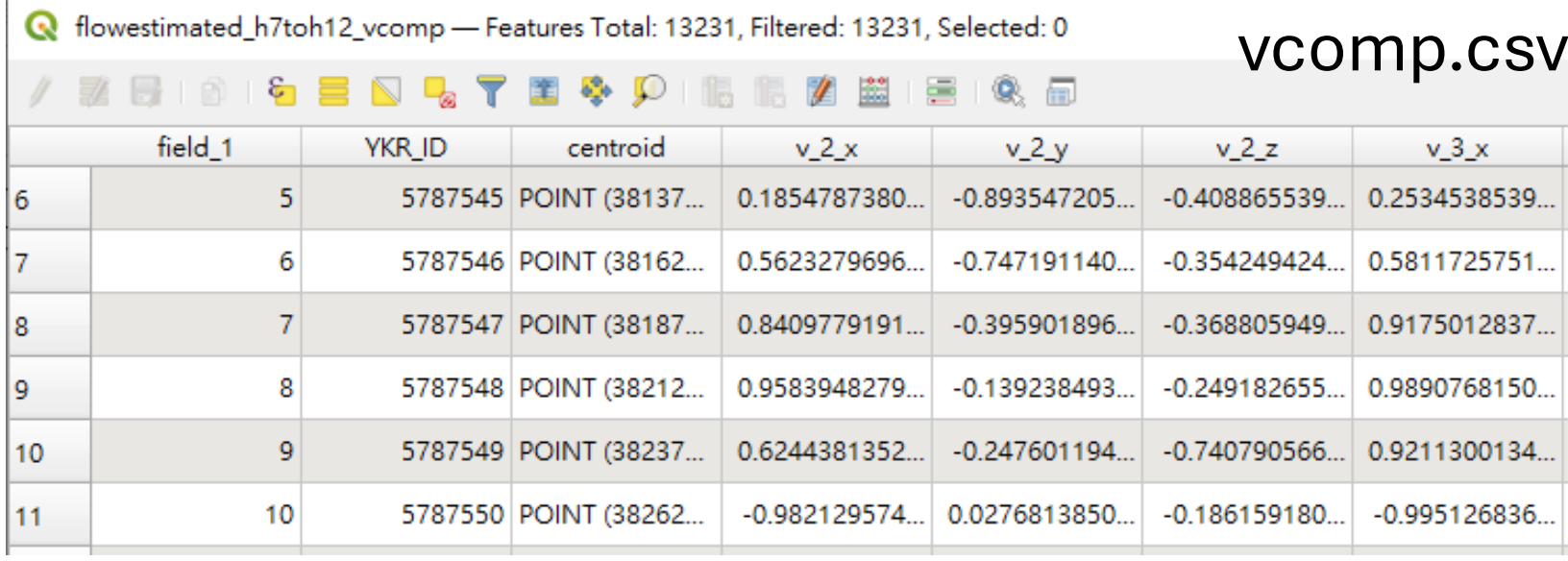

#### 2. CSV file:

- Original file name\_initvec.csv: It is the initial vector of each period. The Ai field represents the azimuth of the i-th period, and the Gi field represents the gradient of the i-th period.

#### - Original file

name\_vcomp.csv: It is the three components of the initial vector of each period, v\_i\_x represents the gradient x component of the i-th period, v\_i\_y represents the gradient y component of the ith period, v\_i\_t represents the gradient of the i-th period t component

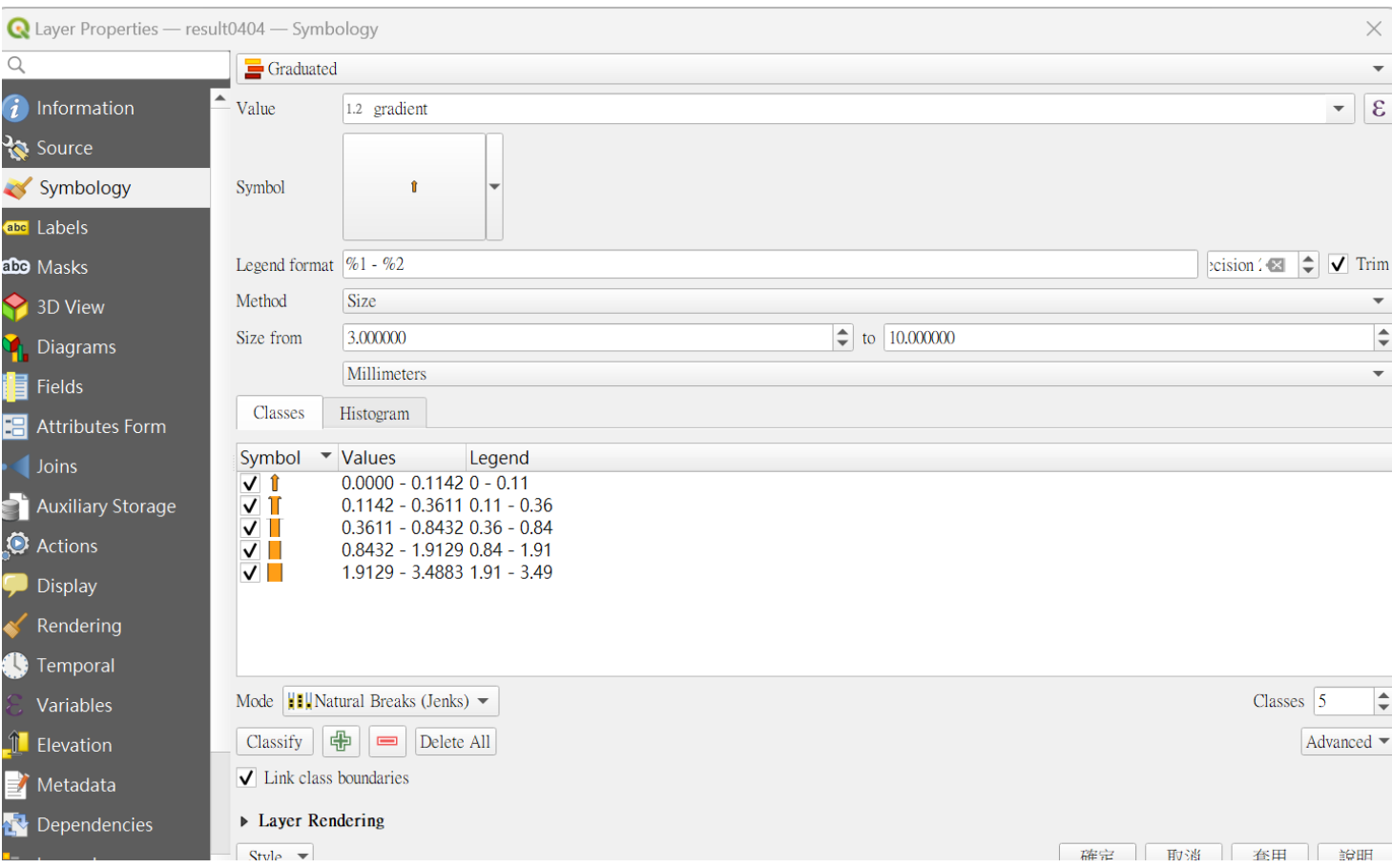

Step 2: Visualize the gradients and flow direction

- 1. Start the symbology
- 2. Select Grading as the symbol type.
- 3. Select the gradient of the value 4. Click on the symbol: - Simple mark changes to arrow symbol
- Turn on advanced spin options
- Click the field type, a window will pop up to provide selectable numeric fields, and then select the orientation field
- 5. Method selection size
- 6. Set size to…
- 7. Select Natural Breaks in the classification mode Mode.
- 8. Press the sort button
- 9.Finally press OK

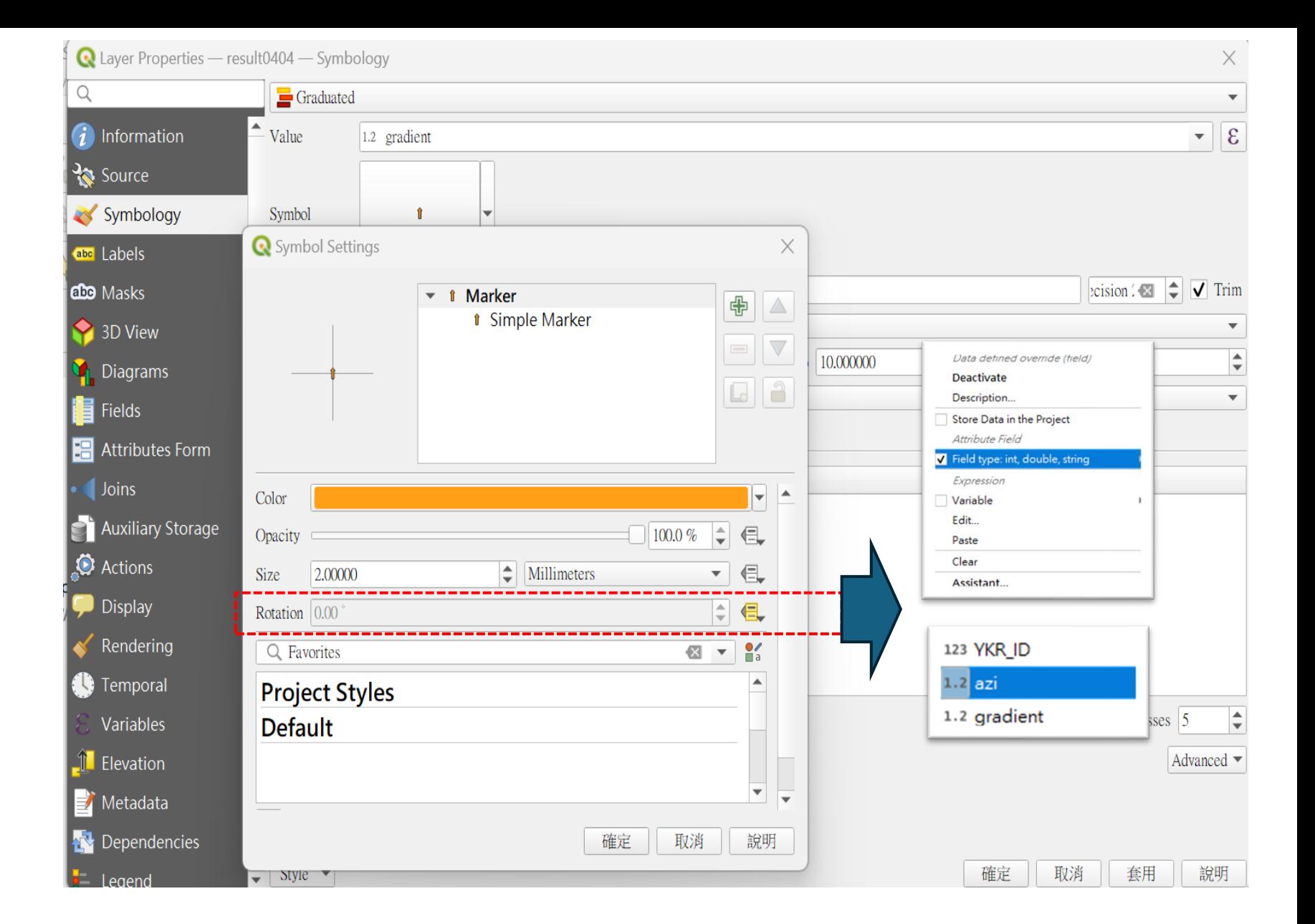

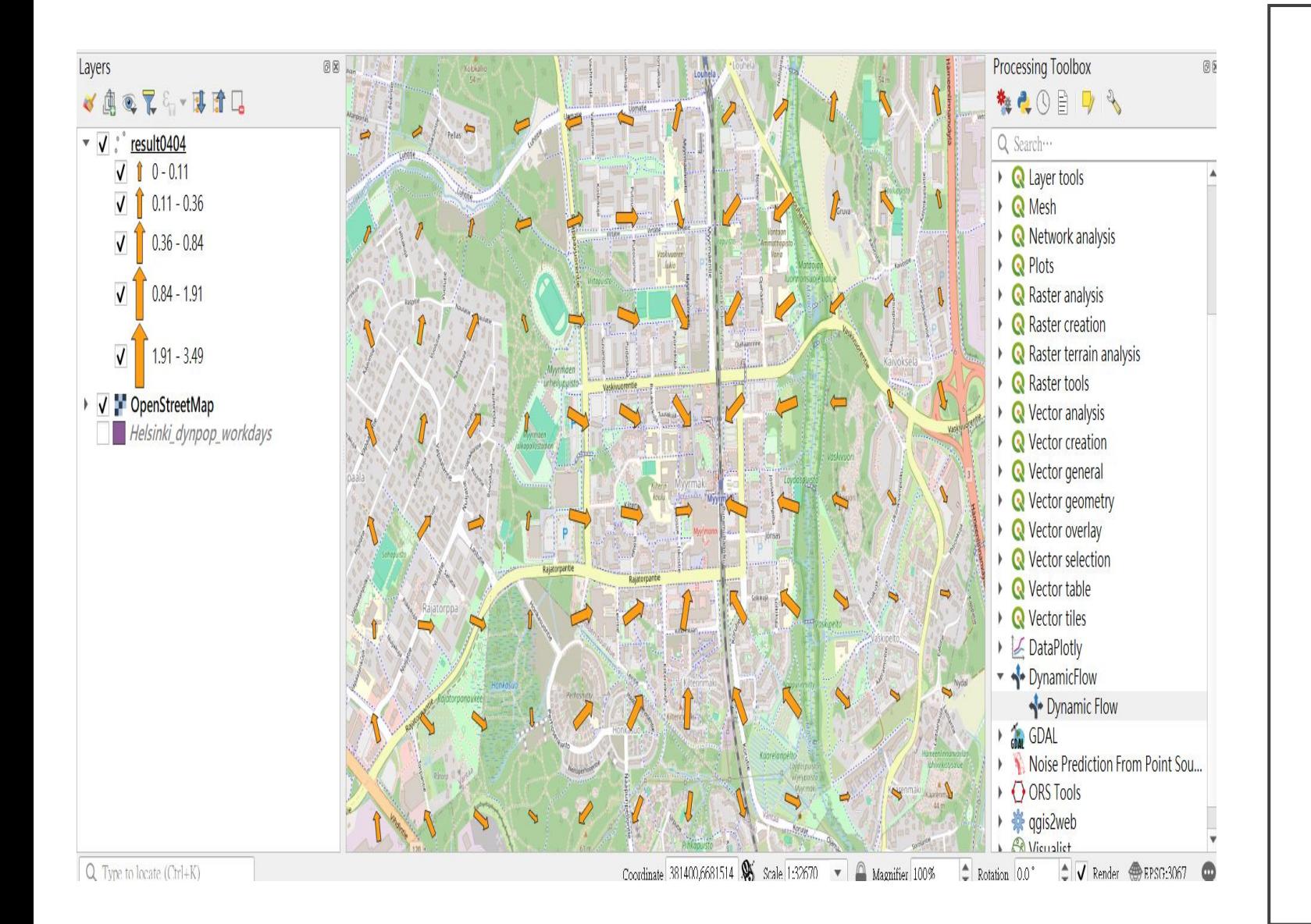

Step 3: Overlay the **OpenStreetMap** (OSM) and observe the specific POI